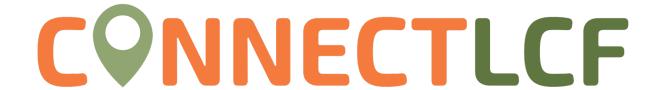

## **DASHBOARD**

**ConnectLCF** provides the ability for users to see a visual representation of aggregated data on the DASHBOARD. The dashboard is segmented into sections: permits, plans, inspections, and invoices. Users can see overview data pertaining to each section directly from the dashboard. Users can click on the corresponding circles to access more details; users can also add unpaid invoices directly to the shopping cart. The dashboard displays data that is contextual to the logged in user.

## PERMITS & PLANS

## Permits

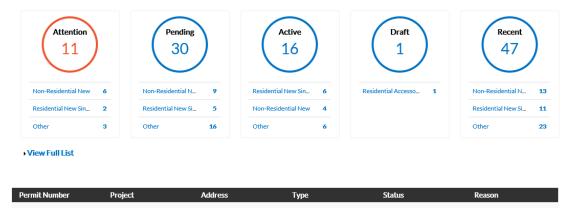

Under Permits/Plan section users will see all information pertaining to their permits. Each circle corresponds with different aspects:

**Attention:** By clicking on the "Attention" status circle from the Dashboard, you will be given a list of all Permit/Plan Numbers that have been applied for, and that have a status of Attention, Project name, Address attached to the Permit, Type, Status and the Reason that the Permit needs the citizen's attention.

**Pending:** By clicking on the "Pending" status circle from the Dashboard, you will be given the list of all permit/plan numbers that have been applied for that have a status of Pending, Project name, Address attached to the Permit, Type, Status and Reason.

**Active:** By clicking on the "Active" status circle from the Dashboard, you will be given the list of all permit/plan numbers that have been applied for that have a status of Active, Project name, Address attached to the Permit, Type, Status and Reason.

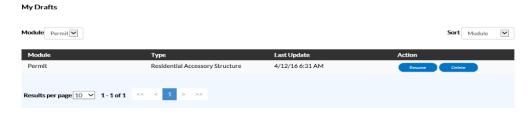

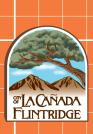

## CONNECTLCF

**Draft:** By clicking on the "Draft" status circle from the Dashboard, you will be given the list of all Permits and Plans that have been saved, but not submitted for review. These drafts may be incomplete and action may resume at any point in time. They may also be deleted from this screen if they are no longer needed.

**Recent:** By clicking on the "Recent" status circle from the Dashboard, you will be given the list of all Permit/Plan Numbers that have been applied for that have a status of Recent, Project name, Address attached to the Permit, Type, Status and Reason.

My Permits

Search for permit number, project, or address

Display Recent

Sort Permit Number

**View My Permits/View My Plans:** By clicking on the "View My Permits/View My Plans" you will see a list of all your records for each section. You may filter or search your records through this page:

**Display:** This dropdown box allows the citizen a way to organize and select one Status to view.

**Sort:** This dropdown box allows the citizen to sort by Permit Number, Project or Address.

**Search Box:** This box allows the citizen to search by Permit Number, Project name, or Address by typing in the information in the box and clicking on the magnifying glass icon.

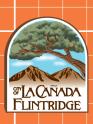